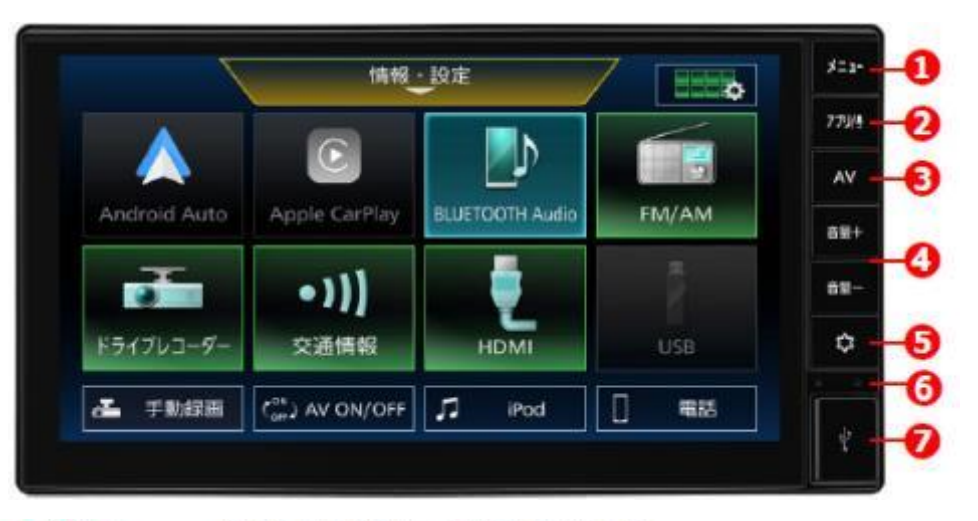

**O<メニュー>ポタン** 押す:トップメニュー画面を表示します。 ボタン長押し:画質調整画面を表示します。 ※ Apple CarPlay® / Android Auto™ 画面では操作できません。

◎<アプリ/↓>ボタン 押す: Apple CarPlay 画面 / Android Auto 画面を表示します。 ボタン長押し: Apple CarPlay または Android Auto 接続中に音声認識機能の SiriまたはGoogleアシスタントを起動します。 スマートフォンをBLUETOOTH®接続中は、スマートフォンの音声認識機能を 起動します。

- **❸<AV>ボタン** 押す:選択中のAV画面を表示します。 ボタン長押し:AVソースをオフにします。
- ◎<音量->/<音量+>ボタン 音量を調整 (0~40) します。
- **6<☆> (OPT)ボタン** オプションスイッチ画面で設定した機能の操作をします。
- G内蔵マイク ハンズフリー通話や音声認識機能に使用するマイクです。
- OUSB挿入口 カバーを開けてUSBメモリーやiPod\*/iPhone、Androidスマートフォンを 接続します。

## **各部 機能と名称 スマートフォン連携 対応機種**

## **iPhoneと接続する場合 (Apple CarPlayの使用 )**

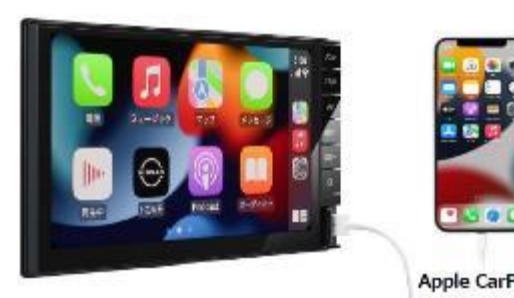

**アプリケーションであり、各機能は予告なく変**

**更する場合があります。**

iPhone 13 Pro iPhone XS Max iPhone 13 iPhone 13 mini iPhone 12 Pro Max Apple CarPlay<sup>®</sup> iPhone 12 Pro iPhone 12 iPhone 12 mini **Apple CarPlay®はApple Inc.が提供する**

**※2023年2月時点**

■接続可能な iPhone iPhone 13 Pro Max

iPhone SE (2nd generation) iPhone 11 Pro Max **Apple CarPlay®、Siriは、Apple Inc.の商標です。**

**Apple CarPlayはiOS 10.3以降かつ iPhone 6S以降の機種で使用できます。**

#### iPhone XS iPhone XR iPhone X iPhone 8 Plus iPhone 8 iPhone 7 Plus iPhone 7 iPhone SE iPhone 6s Plus iPhone 6s

iPhone 11

#### **Androidスマートフォンと接続する場合 (Android Autoの使用 )**

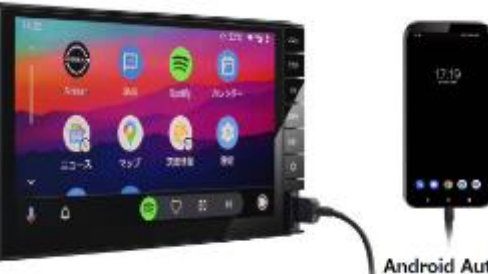

**Android Autoは、Android 6 以降の スマートフォンで使用できます。**

#### **Android 6~9のスマートフォンを使用する場合 は、Android Autoアプリをインストールする 必要があります。**

Android Auto<sup>TM</sup>

※Android 10以降のスマートフォンにはインストールは不要です。

**Android Auto™はGoogle Inc.が提供するアプリ ケーションであり、各機能は予告なく変更する 場合があります。Android 、Android Auto™お よびその他のマークはGoogle LLC の商標です。**

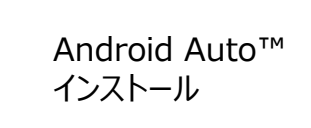

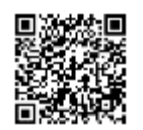

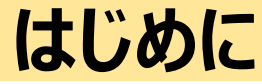

#### **英語設定方法**

**英語版**

#### **赤枠部をタップし、英語設定することが可能です。**

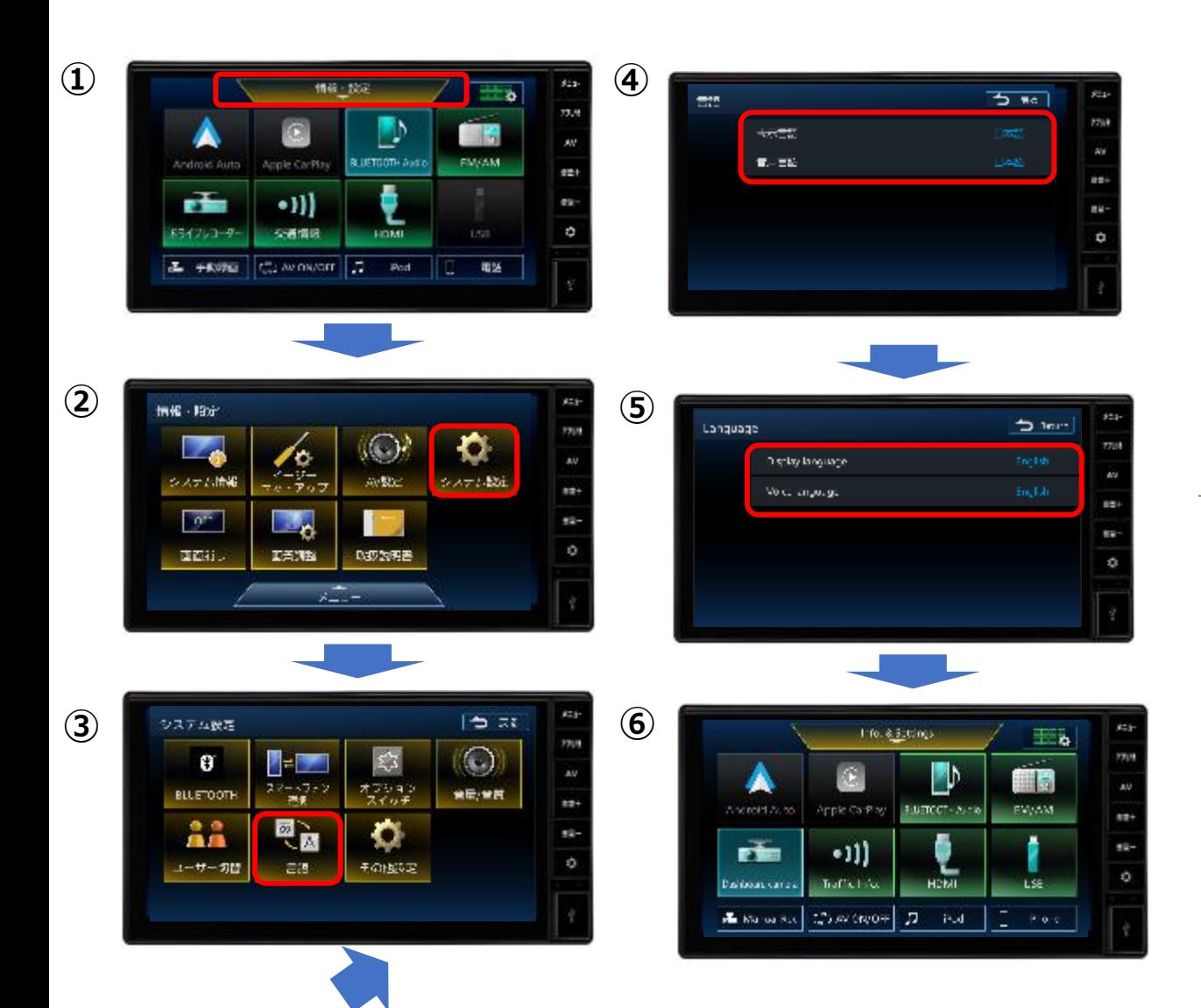

## **スマートフォン連携 対応機種**

iF

iF

# **iPhoneと接続する場合 (Apple CarPlayの使用 )**

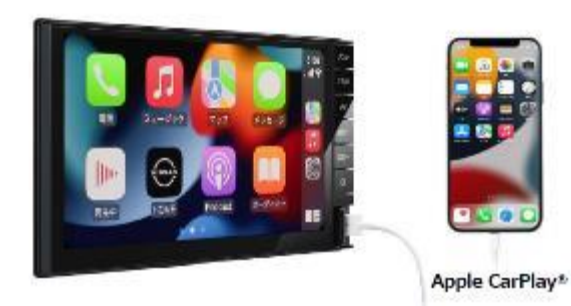

**Apple CarPlay®はApple Inc.が提供する アプリケーションであり、各機能は予告なく変 更する場合があります。 Apple CarPlay®、Siriは、Apple Inc.の商標です。**

**Apple CarPlayはiOS 10.3以降かつ iPhone 6S以降の機種で使用できます。 ※2023年2月時点**

#### ■接続可能な iPhone

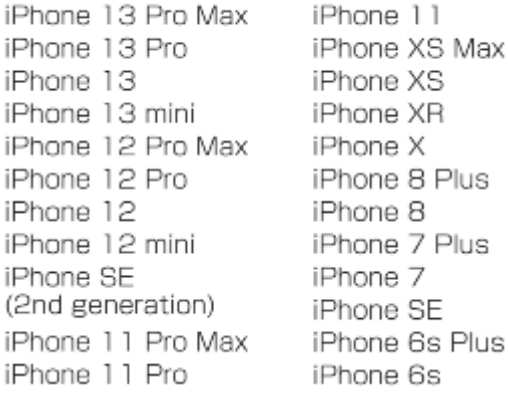

### **Androidスマートフォンと接続する場合 (Android Autoの使用 )**

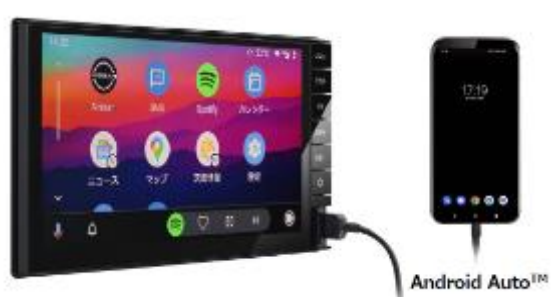

#### **Android Autoは、Android 6 以降の スマートフォンで使用できます。**

#### **Android 6~9のスマートフォンを使用する場合 は、Android Autoアプリをインストールする 必要があります。**

※Android 10以降のスマートフォンにはインストールは 不要です。

**Android Auto™はGoogle Inc.が提供するアプリ ケーションであり、各機能は予告なく変更する 場合があります。Android 、Android Auto™お よびその他のマークはGoogle LLC の商標です。**

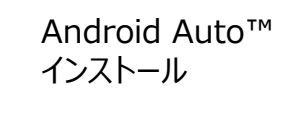

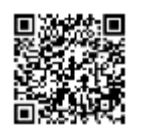

# **スマートフォンとの接続 / Apple CarPlay & Android Auto の起動**

### **iPhoneとの接続: Apple CarPlayの使用**

1. ディスプレイオーディオのUSB差込口とiPhoneとをLightningケーブルで接続します。

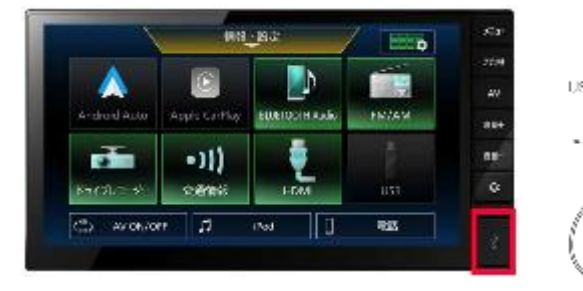

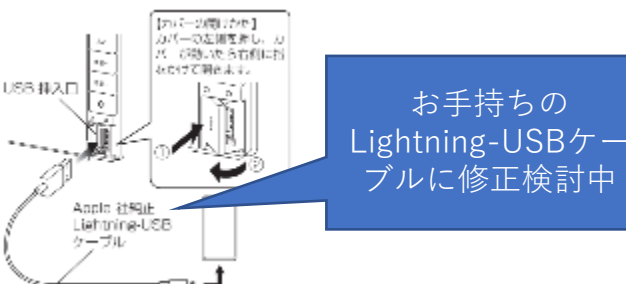

2. iPhoneと接続後、ディスプレイオーディオの画面がApple CarPlay画面に 白動遷移し起動します。自動遷移しない場合は、<メニューボタン = >を押し、 メニュー画面からApple CarPlayをタップして起動させてください。

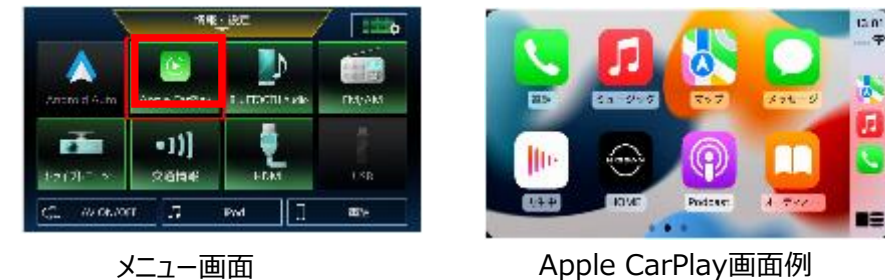

起動しない場合は、iPhoneのロックが解除されているか、Siriが有効になっているかをご確認下さい。

- 3. iPhoneを取り外す際には、<メニューボタン >> >を押し、メニュー画面に戻った後、 他のソース (例 HDMI) を選択してからケーブルを抜いてください。
	- ※ Apple CarPlay ソースのまま取り外すと、iPhoneの不具合の原因となる可能性が ございますので、上記方法での取り外しを推奨いたします。

注意:Apple CarPlay使用中は以下機能がご利用いただけません。 ・BLUETOOTH のハンズフリー機能・BLUETOOTH Audio ソース ・iPod ソース ・携帯電話の登録 ・登録済みの携帯電話の選択

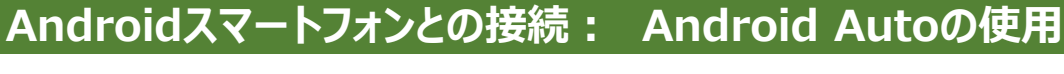

1.ディスプレイオーディオのUSB差込口とスマートフォンとをUSBケーブルで接続します。

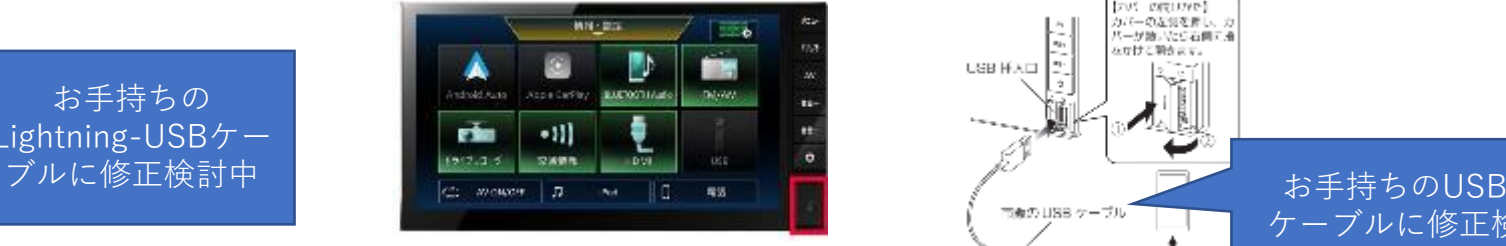

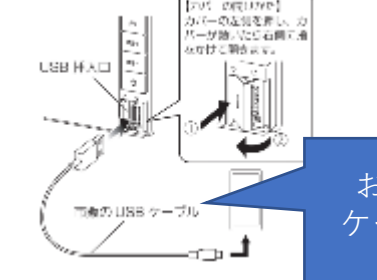

ケーブルに修正検 討中

#### 2.アプリケーションの確認、初期設定を行います。

スマートフォン画面上で、Android Autoアプリをダウンロードするか、アプリを最新版へ 更新するように求められることがあります。画面上の手順に沿って、安全情報を確認し、 プライバシーポリシーに同意し、Android Autoに必要な権限を付与して設定を完了します。

#### 3.ディスプレイオーディオのメニュー画面上で「Android Auto」アイコンが点灯し、 タップすると起動します。

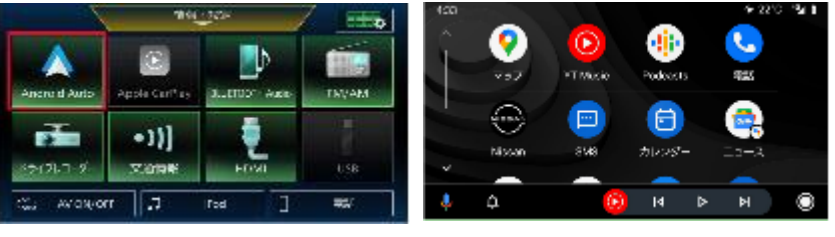

メニュー画面 インタン Android Auto画面例

- 4. スマートフォンを取り外す際には、<メニューボタン = >を押し、メニュー画面に 戻った後、他のソース(例 HDMI)を選択してからケーブルを抜いてください。
	- ※ Android Auto ソースのまま取り外すと、スマートフォンの不具合の原因となる可能性が ございますので、上記方法での取り外しを推奨いたします。

注意:Android Auto使用中は以下機能がご利用いただけません。 ・BLUETOOTH のハンズフリー機能 ・BLUETOOTH Audio ソース

# **目的地設定(ナビゲーションアプリ) 操作例**

1. Apple CarPlayのメニュー画面からマップのアイコンをタップします。

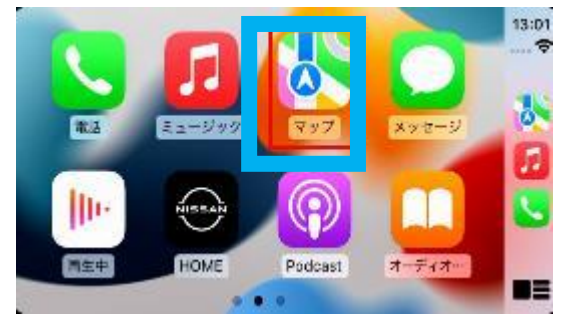

2.画面の右下部にあるCarPlay ホームボタン **::::** を長押しして、目的地を 発話します。または、 Q 検索をタップし、目的地を入力します。

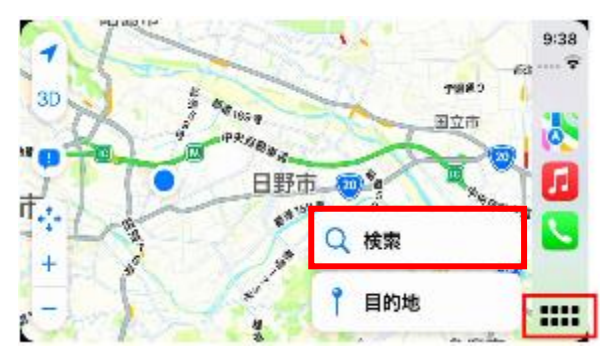

3.検索結果の画面の「出発」をタップしてナビをスタートします。

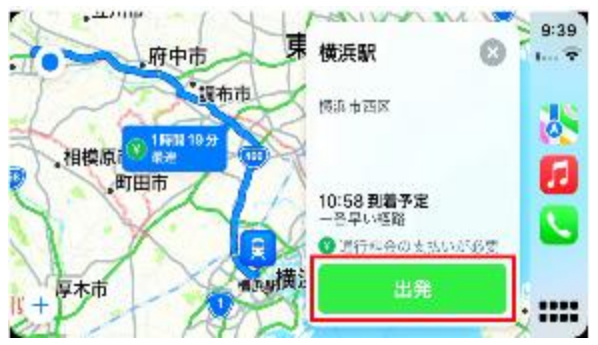

## **iPhoneとの接続: Apple CarPlayの使用 Androidスマートフォンとの接続: Android Autoの使用**

1. Android Autoのメニュー画面からマップのアイコンをタップする。

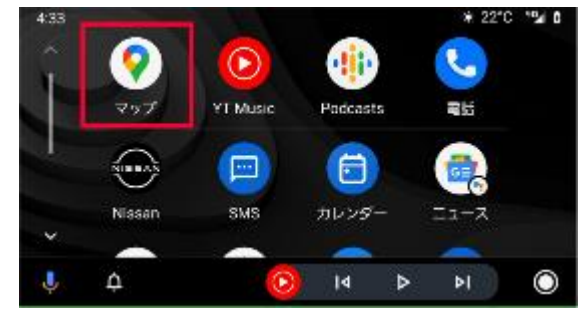

2.画面の左下部にあるマイクアイコン → をタップして、目的地を発話します。 または ● ● ● ◇ をタップし、目的地を入力します。

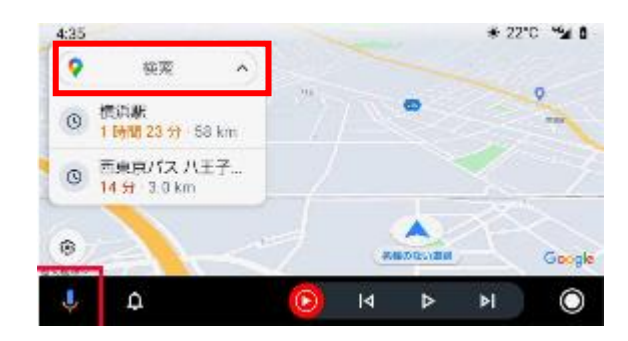

3.検索結果の画面の「所要時間・距離」をタップしてナビをスタートします。

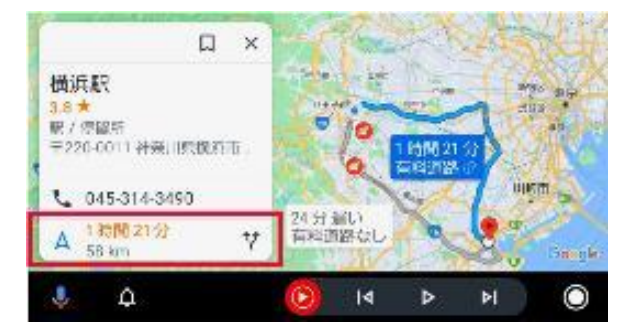

# **音楽再生(音楽アプリ) 操作例**

1.画面の右下部にあるCarPlay ホームボタン ■■ を長押しして、 「(聞きたい曲のタイトル)をかけて」と発話します。

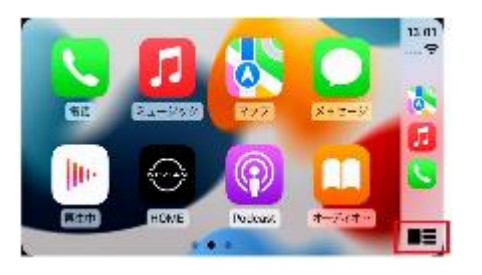

### または音楽配信アプリのアイコンをタップし、選曲します。

2. 音楽が再生されます。

※音楽再生は音楽配信サービスの加入、または音源データが端末にダウンロードされている 場合に限ります。

#### Siri 起動方法

上記以外にもSiriとの会話で、Apple CarPlayのアプリケーションが操作可能です。 会話の始動は以下、3か所で開始可能です。

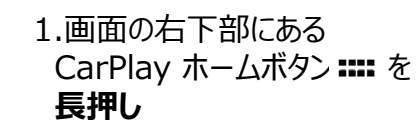

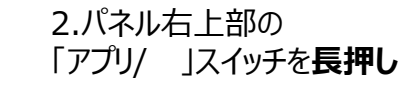

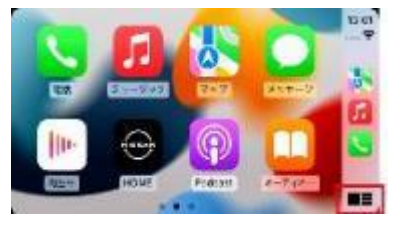

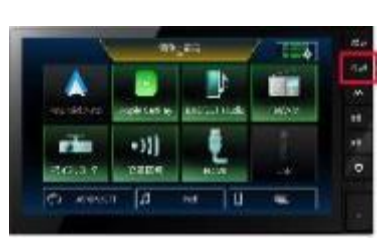

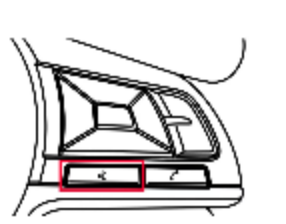

3.車のステアリングにある 「音声認識発話」スイッチの **短押し**(一部車両のみ)

### **iPhoneとの接続: Apple CarPlayの使用 Androidスマートフォンとの接続: Android Autoの使用**

1.画面の左下部にあるマイクアイコン しをタップして、 「(聞きたい曲のタイトル)をかけて」と発話します。

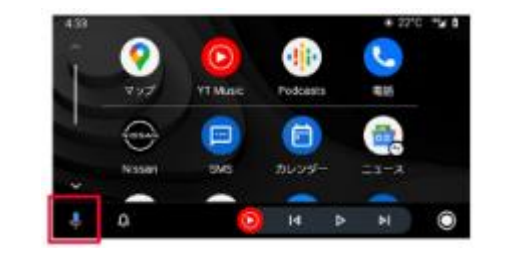

または音楽配信アプリのアイコンをタップし、選曲します。

#### 2.音楽が再生されます。

※音楽再生は音楽配信サービスの加入、または音源データが端末にダウンロードされている 場合に限ります。

#### Google Assistant™ 起動方法

上記以外にもGoogle Assistantとの会話で、Android Autoのアプリケーションが 操作可能です。会話の始動は以下、3か所で開始可能です。

# 1.画面の右下部にある

マイクアイコン ● をタップ

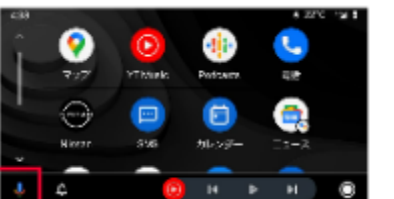

2.パネル右上部の 「アプリ/ 」スイッチを**長押し**

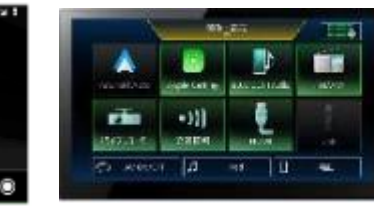

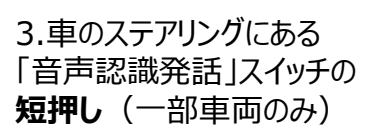

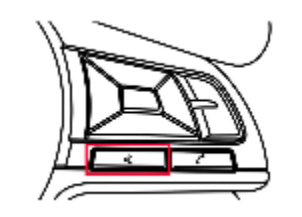